# **Mapping Data About Your Community**

Do More with Digital Scholarship Series

# **Download data**

### **Census Boundary Files**

- 1. Navigate to **[http://geo.scholarsportal.info](http://geo.scholarsportal.info/)**
- 2. Search for the *Cartographic Boundary Files (CBF) for 2016*
- 3. Download the *Dissemination Areas* for the *Hamilton Census Subdivision (CSD)*
- 4. *Extract all* data to your folder

#### **Census Data Table**

- 5. Navigate to the database listing on the library's website **<https://library.mcmaster.ca/databases>**
- 6. Search for Canadian Census Analyser and follow the link to the database
- 7. Follow the prompts for the 2016 data for Dissemination Areas and download the median income for Hamilton
- 8. Download the data to a file in Comma Separated Values (.csv) format and assign if an appropriate file name (*med\_income\_hamilton\_2016.csv, e.g.*)

### **Add data to the map**

- 9. Add the Census Boundary File (*DLI\_2016\_Census\_CBF\_Eng\_Nat\_da.shp*) using the *Add Vector Layer*   $\overline{\bullet}$  button
- 10. Add the Census data table (income data) using the *Add Delimited Text Layer* button

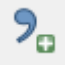

- $\circ$  Confirm the dialog box is completed as follows (should populate automatically):
	- **Layer name** (how it will appear in the layer list): accept the default or provide a name of your own
	- **Encoding: UTF-8**
	- **File format: CSV**
	- **Geometry definition**: No geometry
	- Confirm sample data contains values
	- Click **Add** once confirmed

# **Perform table join**

*Appending data from a table to a shapefile is called a "join". This allows you to add additional data to your shapefile from other sources. To join a table to a shapefile, they must share a common field containing unique values (e.g. ID number). Joins must be performed on the shapefile and not the data table in order to be displayed on the map.*

11. Joins are created in the layer properties window. To view the properties for the Census Boundary File, right-click the dataset in the layer list and choose *Properties*

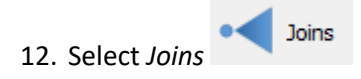

13. Add a join  $\Box$  and fill out the dialog box as follows:

- **Join layer** (the data table being appended to the shapefile): *med\_income\_hamilton\_2016*
- **Join field** (field name from data table): *geo\_uid*
- **Target field** (Field name in the shapefile)**:** *DAUID*

14. Click *OK* and confirm the join is complete by opening the attribute table to view the additional fields

# **Symbolize data**

*Data can be symbolized in a number of ways. Datasets containing a range of values can be classified and displayed using a range of colours, also called graduated symbology. Users specify the number of classes and the classification method.*

*Classification methods:*

- **Equal interval** class ranges of the same size
- **Quantile**  decides the class breaks so the number of values in each class are the same size
- **Natural breaks (Jenks)** finds natural groupings of data in order to create classes
- **Standard deviation** calculates the mean, and creates classes based on standard deviation from the mean
- **Pretty breaks** based on R's pretty algorithm (class boundaries with round numbers)

*For more information on styling vector data*  [https://www.qgistutorials.com/en/docs/basic\\_vector\\_styling.html](https://www.qgistutorials.com/en/docs/basic_vector_styling.html)

- 15. Open the layer properties of the Dissemination Areas by right-clicking layer
- Symbology 16. Select the *Symbology* tab
- 17. Choose:
	- *Graduated*
	- **Column**: *column containing income values (refer back to the data file in the Census Analyser)*
	- **Color ramp**: (right-click) *Greens*
	- **Mode**: *Equal Interval*
	- **Classes**: 5
- 18. Click *Classify*, followed by *OK*

# **Plugins**

*Plugins add functionality to the QGIS base. Plugins created within the QGIS community can be installed in QGIS through the "Plugins" menu.*

*We'll be using the QuickMapServices plugin to add a basemap.*

- 19. From the top menu, select **Plugins > Manage and Install Plugins…**
- 20. Search for and install the **QuickMapServices** plugin. If the plugin is already installed, make sure it is activated by checking the box
- 21. Once installed, use the QuickMapServices menu (in the top menu bar **Web > QuickMapServices**) to add a basemap layer
	- Go to **Web > QuickMapServices > OSM > OSM Standard** to add the OpenStreetMap basemap

# **Add complementary datasets**

- 22. Go to the City of Hamilton's open data website **[open.hamilton.ca](http://open.hamilton.ca/)**
- 23. Search for and select *Ward Boundaries*
- 24. Click the *Download* link and download the full dataset as a shapefile
- 25. Extract the data from the .zip files and save in your folder
- 26. Add to QGIS using the *Add Vector Layer* option

27. Symbolize the ward boundaries as an outline only, allowing you to view the underlying income data

# **Label features**

30. Select the ward boundaries in the layers list and click on the **Layer Labeling Options** button.

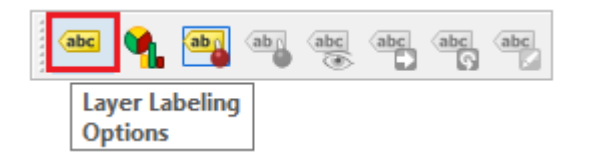

- 31. In the dropdown menu which reads "No Labels", change it to **Single Labels**
- 32. In the "Label with" dropdown menu, select the field containing the ward number

#### 33. Click **Apply**

34. Use the "Text" and "Formatting" tabs in the Layer labeling window to style and position your labels

### **Export map**

*Using print layouts, users can print maps with a title, north arrow, scale bar, and legend, and export it as an image, PDF, or scalable vector graphic (SVG). Using this tool, users can also create atlases. For a simple screen capture of the map with no additional elements, use Project > Import/Export and save the file as an image or PDF.*

- 35. Zoom the main data frame to the approximate desired extents for your map.
- 36. Click on the **New Print Layout** button to open the map creation window.
- 37. Give your map a **name** when the dialog box comes up.
- 38. Click **Add new map** and then draw a box to specify your map's extent on the page.
- 39. At this point, the content in the map view should appear in your map creation window.
- 40. Use the "Move Item Content" button  $\frac{1}{2}$  to change the extent and zoom.
- 41. Use **Add New Labels** tool  $\boxed{\text{T}}$  to add a title with your name and the date (use "Item Properties" tab

to control font size, colour, background).

- 42. Use **Add picture** tool to add a **North arrow**
	- In the Item Properties window expand "Search Directories" to select an appropriate symbol.
- 43. Use the **Add new legend** button **the C** to insert a legend.
- 44. With the legend selected, click the "Item Properties" tab, rearrange the legend items, and rename the layers by double-clicking on the text.
- 45. Use the **Add New Scalebar** tool to insert a scale bar
	- Drag the bar to the desired location and size
	- Set units to "Meters", and label to "m"
	- Select desired number of segments
	- Change the bar height and font size
- 46. Use "Export as **image**" or "Export as **PDF**" to export the map to the desired directory.
- 47. **Save** your project.
- 48. Open the new map to see the final product.